## Picture Tutorial: Facebook

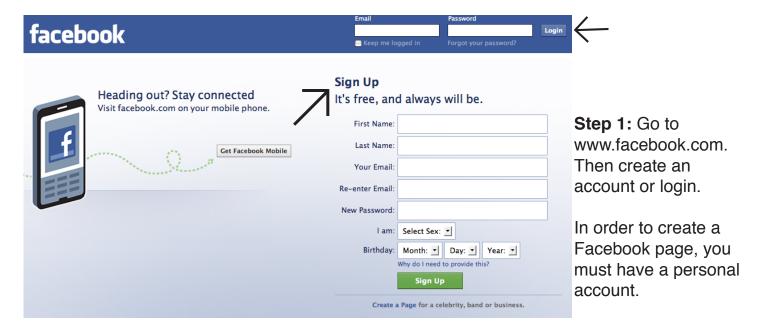

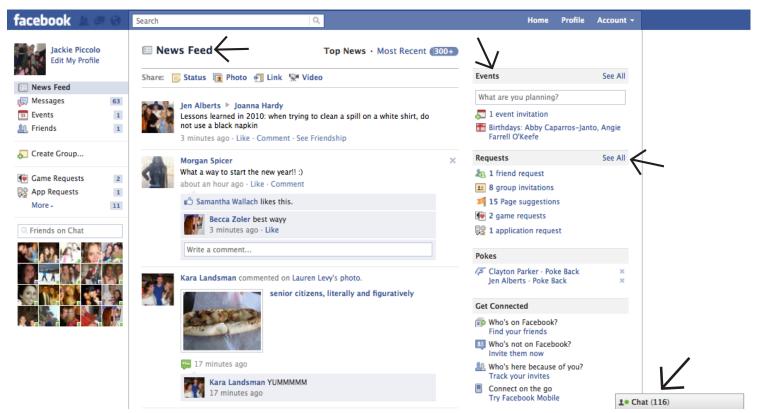

**Step 2:** Once your account is created, Facebook will help you find friends, and edit your profile. Your home page will look somewhat like this. Your home page shows everything from event invitations to page suggestions. Your News Feed will show your friends' activities like wall comments, likes, status updates, and new pictures. You can also have live conversations with friends on Facebook Chat. Take some time to familiarize yourself with the links on your home page.

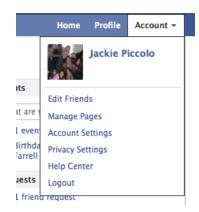

**Step 4:** Adjust your privacy settings to your liking. You can edit even more privacy settings by clicking on the "Connecting on Facebook" settings.

**Step 3:** In the top right corner of your home page, click the account button and scroll down to privacy settings. Note the other options, such as manage pages and help center. These may be helpful to you as well.

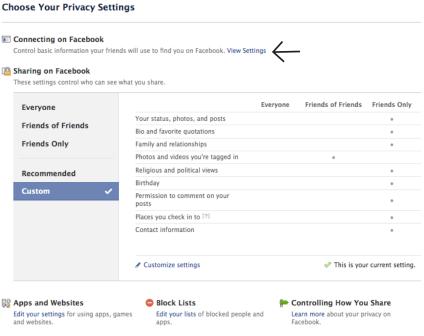

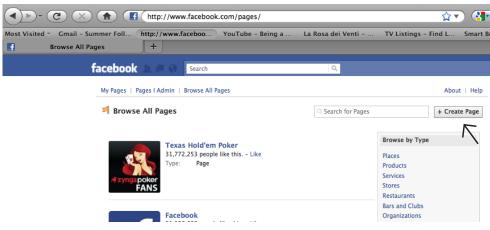

**Step 5:** To set up a Facebook page for your business, go to www.facebook.com/pages. Then click "Create Page". Follow all the prompts to create an official page for your business.

**Step 6:** Once you create a page, you will be able to add images, invite friends, import contacts from your e-mail or a file, and add content to your page. Start by uploading an image of your choice.

Note: Get Started, Wall, and Info are the standard tabs for a Facebook page. To see what other tabs you can add, click the plus button. To delete tabs, click on the tab you wish to delete, and hit the blue pencil next to it.

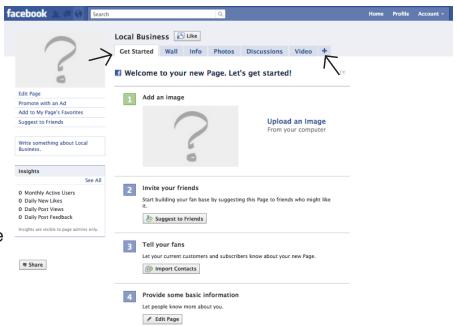

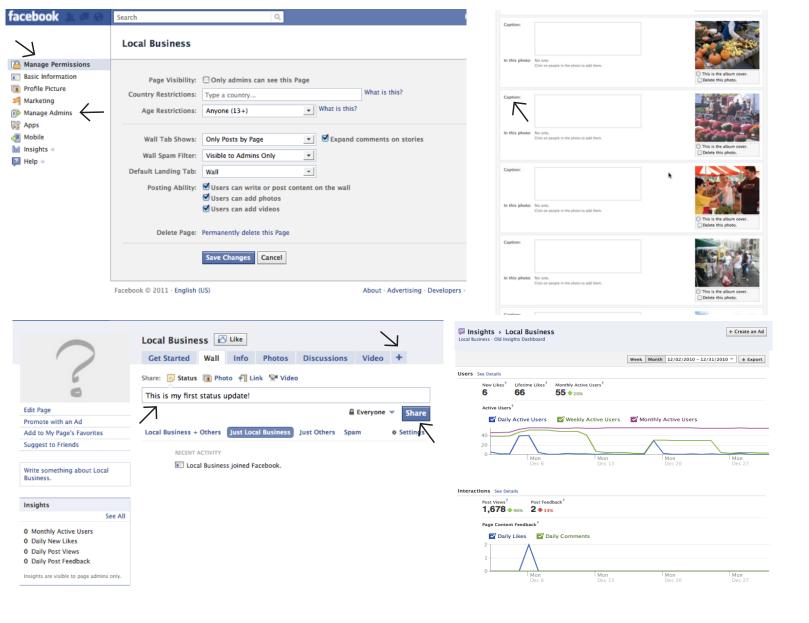

Once you've completed all the tasks to get your page started on the "Get Started" tab, you should start filling your page with content, and update it constantly. Here are some great ways to get your Facebook Page started. To get an idea of what other content you can put on your page, visit the Farmers Market Federation of New York's Facebook Page at: http://on.fb.me/eUSgWP

Edit more information: Under your profile picture, go to "Edit Page". This is where you can add more administrators, manage who has permission to see your page, and to look into more advanced marketing options if you wish.

Add pictures: Go to the "Photos" tab, click "Create a Photo Album", and upload any pictures related to your business from your computer. Make sure to add captions!

Add videos: At the top of your Facebook page, click on the plus sign, and from the drop down menu, click "Video" to add the video tab. From there, you can upload any video that is saved to your computer, or record your own video on Facebook. The process is very similar to uploading pictures.

Create a status update: Go to the "Wall" tab, click "Status", and write about an upcoming event, an article, or any other announcement that relates to your business. You should be writing updates at least once a day to gain fans.

Check out your insights: After a few days of posting and gaining fans of your page, you can check statistics of who is looking at your page, when they are looking at it, and what they like about it most. Take advantage of this feature periodically. Only administrators can check insights, and can do so by clicking "See All' in the "Insights" section on the lower left hand side of their page.